ユーザーズガイド

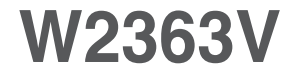

本製品をご使用になる前に、必ず『使用上の注意』をお 読みください。ユーザーズガイド(CD)は、いつでも参照で きる場所に保管してください。

キリ<br>キシ品に添付されているラベルの記載を確認し、サービス を受ける際には記載内容を販売店にご提示ください。

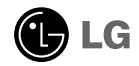

本製品は、お客様の安全を第一に考えて設計し製造されておりますが、間違っ た使い方をすると感電したり火災を発生させる危険性があります。 安全のため、以下設置、使用、サービスについての基本的な注意事項を必ず守 ってください。

### 使用上の注意

電源コードは、必ず本製品付属のものを使用してください。別の電源コードを使用する 場合は、販売店に問い合わせるか、または国内基準を満たしている製品であるかを確認 してください。電源コードに不具合がある場合は、メーカーまたは最寄のサービスセン ターに連絡し、交換してください。

本機器は電源プラグを遮断装置として使用しております。設置した後、コンセントの抜 き差しが問題なくできるかどうかを確認してください。

アース接続は必ず、主電源プラグを主電源につなぐ前に行って下さい。又、アース接続 を外す場合は、必ず主電源プラグを主電源から切り離してから行って下さい。

本ディスプレイを使用するに当たっては、この取扱説明書の仕様に記載されている電源、 またはディスプレイに記載されている電源を使用してください。使用している電源のタ イプがわからない場合は、販売店にお問い合わせください。

一つのコンセントにその容量を超える数の電気製品を接続すると危険です。 また、傷んだコードや破損したプラグも危険です。このような電源コードは感電や火災 を起こす危険性があるので、提供されている「修理に関するご案内」カードに掲載され ているサービスセンターに連絡し、交換してください。

本体が壁のコンセントに接続されているときは、本体の電源スイッチを切っても、電源 は接続状態になっています。

ディスプレイは絶対に分解しないでください。

- ■ディスプレイの内部には手を触れないでください。
- ■ディスプレイの内部には、電源を切っているときでも危険な高電圧が流れています。
- ディスプレイが正常に動作しない場合は、販売店に連絡してください。

事故防止のために、以下の注意事項を守ってください。

- しっかりと固定できる場合を除き、ディスプレイは平らな場所に設置してください。
- スタンドは必ずメーカーが推奨するものをお使いください。
- ■製品の上に物を落としたり、製品に衝撃を与えたりしないでください。画面に物を投 げないでください。怪我、故障、破損の原因になります。

火災その他の危険を防ぐために、以下の注意事項を守ってください。

- ■ディスプレイを使用している部屋をしばらく空ける場合には、必ずディスプレイの電 源を切ってください。決してディスプレイの電源をオンにしたまま留守にしないでく ださい。
- ■ディスプレイのキャビネットの孔から中に物を落としたり押し込んだりしないでくだ さい。内部には危険な高電圧が流れている部品があります。
- ■このディスプレイ用に設計されている部品以外は使わないでください。
- ■長期間にわたってディスプレイを使用せずに放置する場合は、コンセントから雷源プ ラグを抜いておいてください。
- ■雷が鳴っていたり稲妻が光っている間は、雷源コードや信号ケーブルには、絶対に触 れないでください。感電する可能性があり、非常に危険です。

### 使用上の注意

#### 設置上の注意

電源コードの上に物を置いたり、電源コードを踏んだりしないようにしてください。ま た、電源コードが破損しやすい場所にはディスプレイを設置しないでください。

浴室、洗面所、台所の流し、洗濯機のそば、プールのそばなど、湿気の多い場所ではデ ィスプレイを使用しないでください。

ディスプレイのキャビネットには通風孔があり、使用中に発生した熱を逃がすように設 計されています。この通風孔をふさぐと、熱がたまって故障したり、火災の原因となる 危険性があります。以下の注意事項は必ずお守りください。

- ■ディスプレイをベッドやソファー、カーペットなどの上に置いて、下部の通風孔をふ さがないでください。
- 適切な通風が確保できないビルトインタイプのラックには、ディスプレイを置かない でください。
- 布などで通風孔を覆ったりしないでください。
- 暖房器具や熱源の上または近くには、ディスプレイを置かないでください。

機器を水滴のかかる場所に置かないこと。 水の入った物、花瓶などを機器の上に置かないこと。

アクティブマトリックスLCDを堅い物で拭いたり、叩いたりしないでください。 アクティブマトリックスLCDに傷が付いたり、破損したりする場合があります。

LCD画面に指を強く押し付けたりしないでください。残像が生じる原因になる場合があ ります。

画面に赤色、緑色、または青色の点が表示される場合があります。これは、ドットの欠 陥によるもので、製品の性能には影響しません。

推奨する解像度をご使用になると、LCD画面は最高の画質が得られます。推奨する解像 度以外をご使用になると、画像の大きさなどが調整されて表示される場合があります。 これは、固定解像度のLCDパネルが持つ特性によるものです。

動きのない画像を長時間表示したままにすると、画面が損傷し、画像の焼き付きが生じ る可能性があります。ディスプレイでは必ずスクリーンセーバーを使用してください。 この現象は、他の製造元による製品でも同様に生じることがあり、製品保証の対象には なりません。

スクリーンの前面や側面を金属で傷つけたり、衝撃を与えたりしないこと。 傷をつけたり衝撃を与えたりすると、スクリーンが破損する恐れがあります。

パネルが前向きになっていることを確認し、両手で持ちながら動かしてください。 製品を落下させると、製品が破損し、感電や火災の原因となる場合があります。 修理をご希望の場合は、正規のサービスセンターまでご連絡ください。

高温・高湿は避けてください。

### 使用上の注意

### お手入れのしかた

- ■パネル面の汚れを取るときは、ディスプレイの電源コードを抜いてください。
- ディスプレイを拭くときは、軽く湿らせた(十分に水気を切った)布で拭いてください。 スプレー式の洗浄液を直接パネル面に吹きかけたりしないでください。液をかけす ぎると、感電する可能性があります。
- ■製品のお手入れをするときは、電源コードを抜き、傷を防ぐため、やわらかい布 で拭いてください。お手入れのときには、ぬれた布を使用しないでください。ま た、噴霧器の水または他の液体を製品に直接吹きかけないでください。 感電する ことがあります。(ベンゼン、ペイント用のシンナー、アルコール等の化学薬品を 使用しないでください)
- ■柔らかい布に水を2~4回吹き付け、フレーム前面を拭いてください。一方向のみ に拭くようにしてください。水分が多すぎると、シミの原因となります。

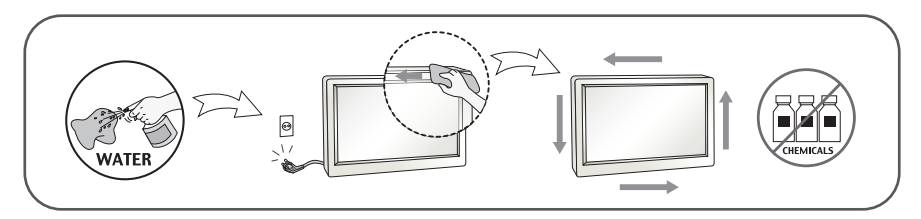

### 再梱包

■外箱と梱包材は、ディスプレイを輸送するときに必要になりますので、捨てないでく ださい。ディスプレイを別の場所へ輸送するときには、購入時の外箱と梱包材を使用 して梱包しなおしてください。

### 安全に廃棄するために (液晶モニターで使われている水銀灯について)

- ■本製品で使用されている蛍光ランプには、少量の水銀が含まれています。
- ■本製品を一般の家庭ゴミといっしょに廃棄しないでください。
- ■本製品の廃棄は、お住まいの地域の法令に従って行ってくだだい。

ご購入いただいたディスプレイに、以下に示す付属品が含まれているか、 ご確認ください。不足しているものがある場合には、販売店までご連 絡ください。

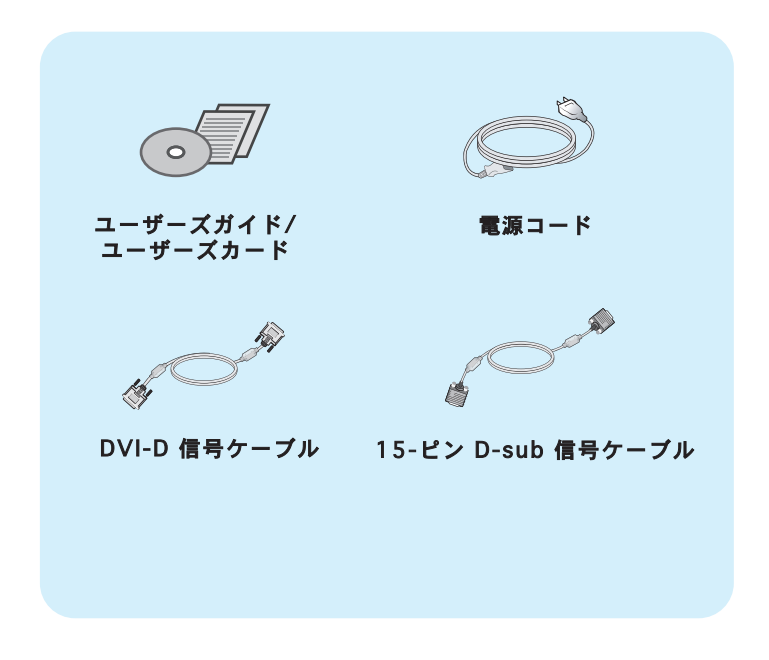

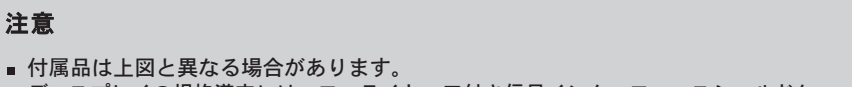

■ ディスプレイの規格遵守には、フェライトコア付き信号インターフェースシールドケー ブル(D−SUB15ピンケーブル、DVIケーブル)を使用する必要があります。

### ディスプレイの接続

- ディスプレイを設置する前に、ディスプレイ、コンピューター、および その他の付属装置の電源がオフになっていることを確認して下さい。
- スタンドの取り付けと取り外し
- **1.** ディスプレイの前面をクッションなどの柔ら かい布の上に載せます。

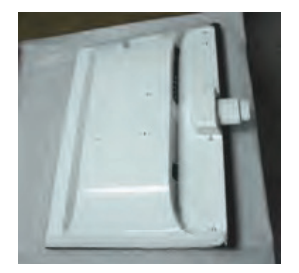

**2.** 次の図に示すように、正しい向きでスタンドベースを製品に取り付けます。 スタンドベースは、必ず奥まで押し込んでください。

スタンドベース スタンド台 スタンドを正しく取 り付けしていない と、スタンドベース が落下して、破損事 故や怪我が起きるこ とがあります。 正しく取り付けできた状態 正しく取り付けできていない状態

**3.** ネジを右に回し、スタンド台をスタンドベースに固定します。

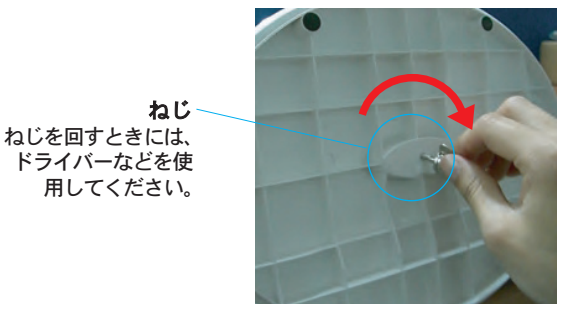

**4.** ネジを回した後、ハンドルは折り **5.** 取り付けたら、注意しながらディ たたんでおきます。

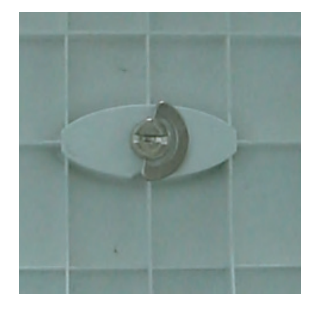

スプレイを持ち上げて表側を正面 にします。

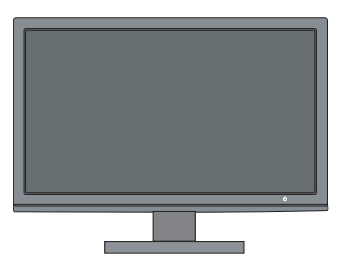

**6.** スタンドベースをスタンド台から外すには、ハンドルを起こして、左に回し ます。

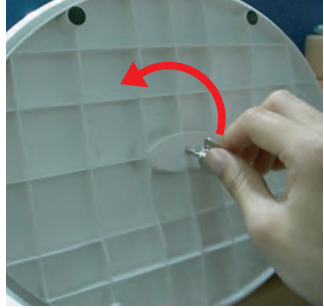

- 重要
- この図は、接続の一般的なモデルを表しています。ご使用のディスプレイは、この図と異 なる場合があります。
- 持ち運ぶ際には、ディスプレイを上下逆にしてスタンドベースだけを持って運ばないよう にして下さい。ディスプレイが落下して破損したり、足を痛めたりする場合があります。

■ ディスプレイを設置する前に、ディスプレイ、コンピューター、および その他の周辺機器の電源がオフになっていることを確認して下さい。

### ディスプレイの設置

#### ディスプレイを設置後、下記のように角度を調節して ください。

**1.** 最も快適に使用できるようにディスプレイの位置を調節します。

■ 傾斜角度: -5~15度

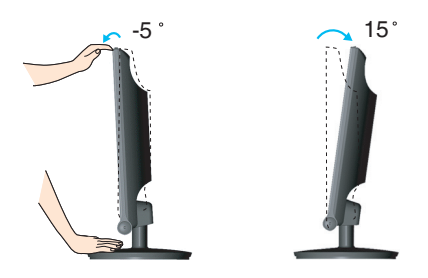

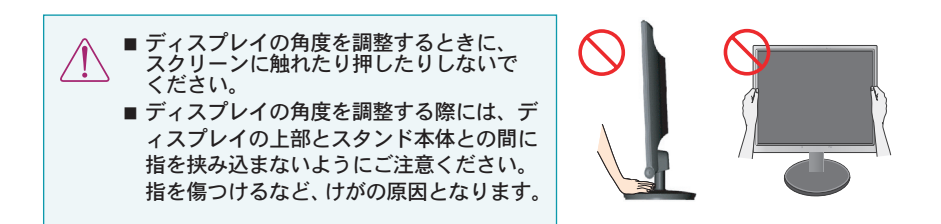

#### 人間工学上の注意

■ディスプレイの傾斜角度-5~20度ですが、人間工学的にも快適な使用のためにも、ディス プレイの傾斜角度が5度をこえないようにすることをお勧めします。

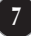

### ディスプレイの接続

### パソコン/AV器機との接続

- **1.** ディスプレイを、コンピューター近くの風通しの良い適切な場所に設置します。
- $2$ . 入力信号ケーブル 1 と電源コード 2 を順に接続し、信号ケーブルのネジを締 めます。
	- **A** DVI-D (デジタル信号) ケーブルを接続
	- **B** D-sub (アナログ信号) ケーブルを接続
	- **C** VIDEO と AUDIO ケーブルを接続
	- **D** HDMI ケーブルを接続 (HDMI1, HDMI2)

注意 ■ この図は、ディスプレイの背面を簡単に表しています。

■ この図は、一般的なモデルを表しており、ご使用のディスプレイとは異なる場合があります。

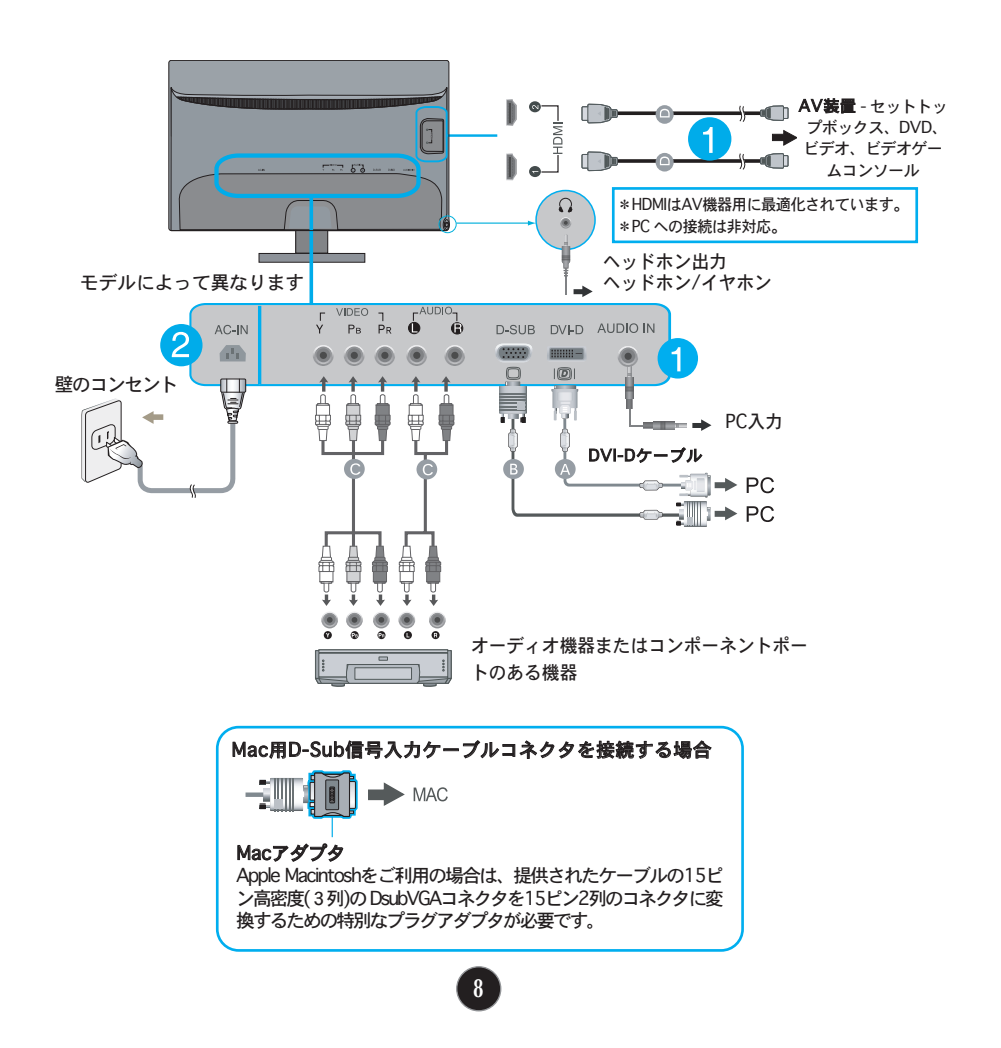

3. ディスプレイの側面にあるスイッチパネルの電源ボタン( (b) )を押して、電源を オンにします。ディスプレイの電源が入ると'自動画像設定機能'が実行され ます。(アナログモードのみ)

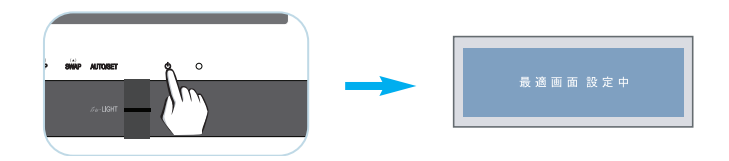

#### 注意

- 「自動画像設定機能」とは?:この機能はオプションのディスプレイ設定を提供します。 ディスプレイを初めて接続したときに、この機能が自動的に動作して個々の入力信号に応 じた最適のオプション設定にディスプレイを調節します。
- 「AUTO/SET機能」とは?:デバイスの使用中あるいは画面の解像度を変更後に、画面や 文字がぼやけたり、画面がちらついたり、歪んだりするなどの問題が生じたら、この 「AUTO/SET」ボタンを押すと解像度が改善されます。

### コントロールパネルの機能

### フロントパネルのコントロール

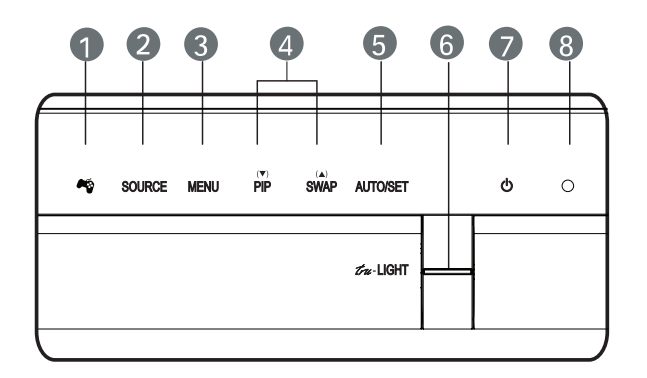

**■ ●** ボタン [THRU MODE]、[SRS TRUSURROUND HD]、[画面 サイズ]、[自動輝度] モードに入るには、このボタンを 使用します。 詳細については、14~15 ページを参照してください。

 $\boldsymbol{Q}$ SOURCE 複数の入力信号が接続されていると、ディスプレイはその ボタン 中の1つをメイン入力として自動的に検出します。その後、 希望する入力信号(DSUB/DVI/HDMI1/HDMI2/ COMPONENT) を選択することができます。

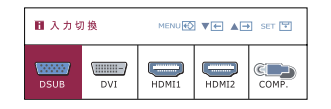

**← MENU ボタン** このボタンはオンスクリーンディスプレイ(OSD)の起動 や終了に使用します。

#### <OSDのロック/ロック解除>

この機能により現在のコントロールの設定をロックできる ため、不注意に変更してしまうことがなくなります。 MENU(メニュー)ボタンを数秒間押し続けます。"OSDロッ ク"(OSDがロックされています)というメッセージが表示 されます。

MENU(メニュー)ボタンを数秒間押し続けると、ロックを解 除できます。その際に "OSDロック解除" (OSDロックが解 除されています)というメッセージが表示されます。

-<br>OSD ロック解除

# コントロールパネルの機能

٠

the control of the control of the

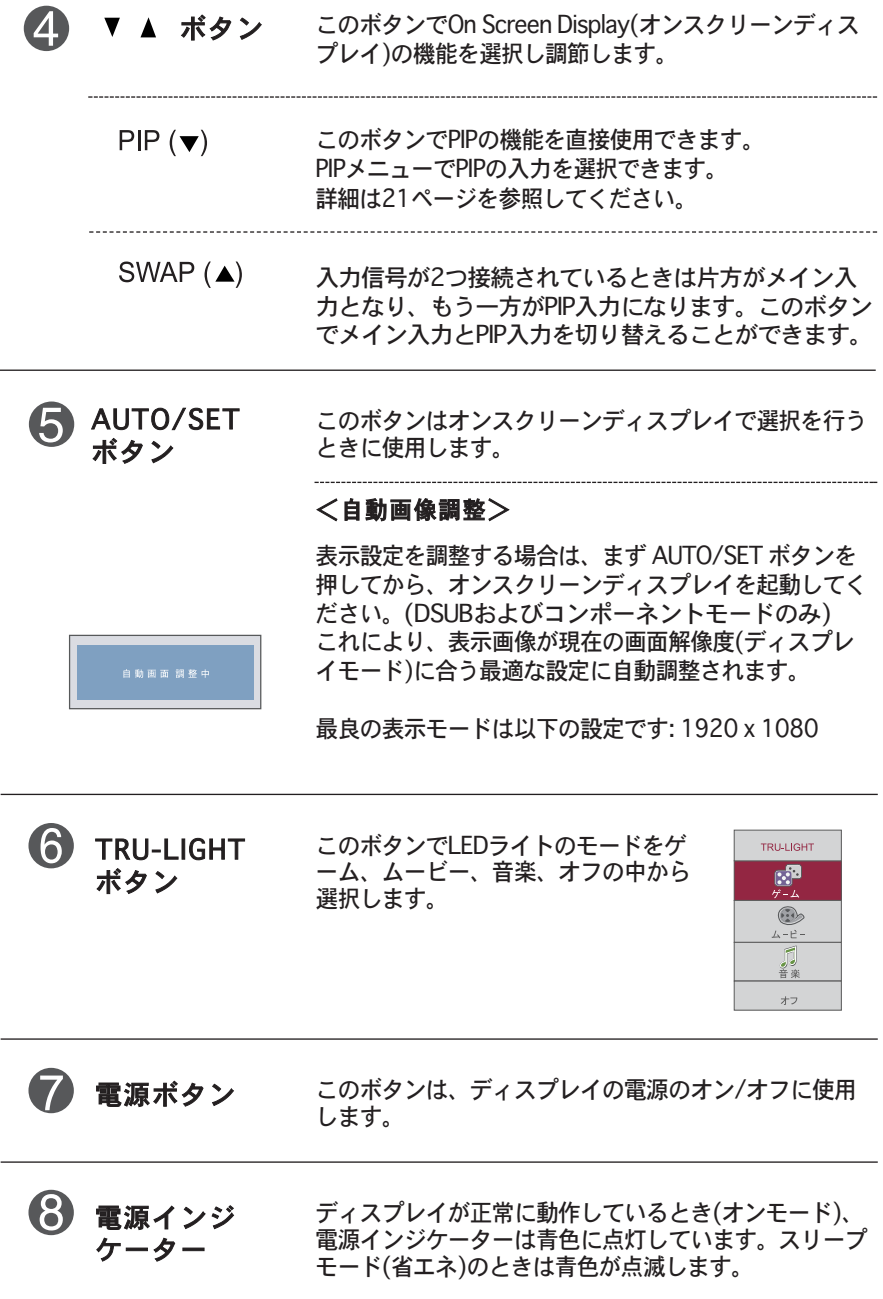

 $\bullet$ 

#### 画面の調整

ディスプレイの画像の大きさ、位置、動作パラメーターの調整は、 オンスクリーンディスプレイ(OSD)コントロールシステムを使用し て、すばやく簡単に行うことができます。以下に各コントロールの 使い方について説明します。次ページの表は、OSDを使用して実行 できる選択と調整について簡単に表しています。

OSDによる調整は、次の手順で行います。

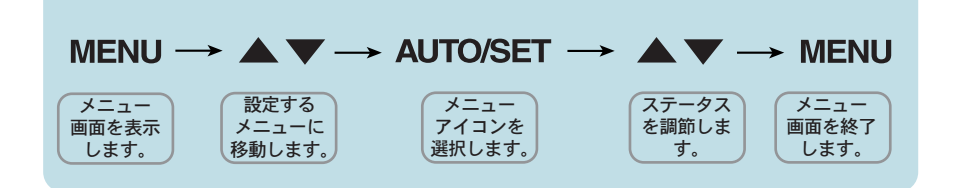

- **1.** MENUボタンを押すと、OSDのメインメニューが表示されます。
- **2.** 変更するコントロール▼ボタンまたは ▲ ボタンで選択して変更するコ ントロールのアイコンがハイライトになったら、 AUTO/SETボタンを 押します。
- **3.** 変更するコントロールのレベル調節は ▼▲ ボタンを押します。他のサ ブメニュー項目の選択は AUTO/SETボタンを押して行います。
- **4.** 他の機能を選択するには MENUボタンを1度押し、メイン・メニューに 戻ります。 MENUボタンを2度押すとOSDが終了します。

次の表は、OSDを使用して実行できるコントロール、調整、および設定の メニューを簡単に表したものです。

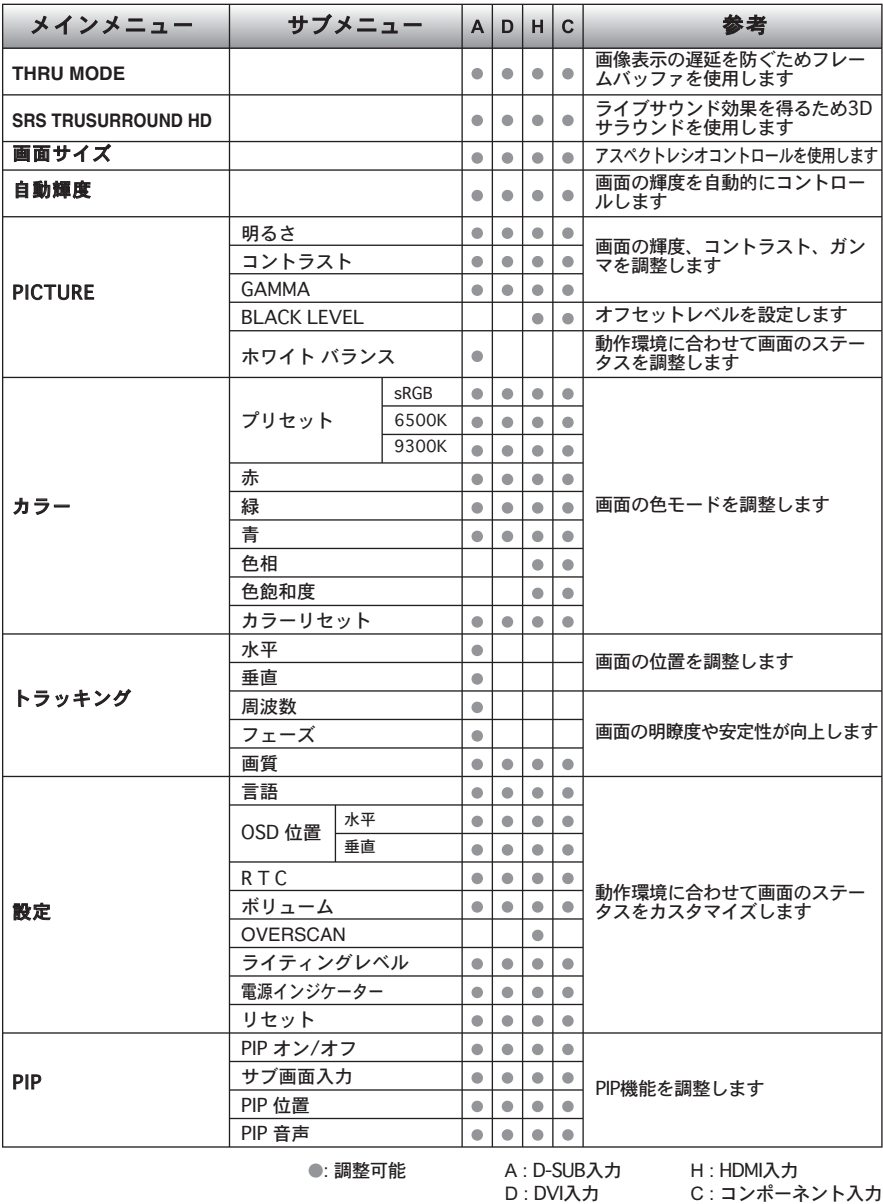

注意

■ アイコンの順序は、モデルによって異なります(13~21ページ)。

■■■ ディスプレイ上の ※ ボタンを押すと、OSD画面が表示されます。

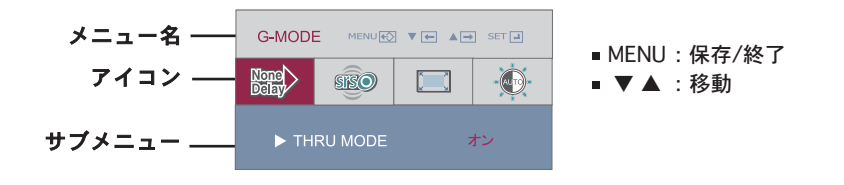

#### メインメニュー サブメニュー ………………………説 明

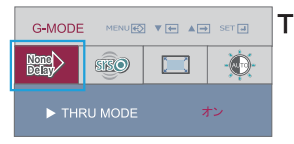

#### THRU MODE

#### オン

画像表示の遅延防止にフレームバッファ を使用しません。使用できるのはゲーム モードのみです。

#### オフ

フレームバッファメモリを使用してPIP、 ARC機能をコントロールします。 PIP オンの状態で THRU MODE オンを選 択すると、THRU MODEは自動的にオフ になります。

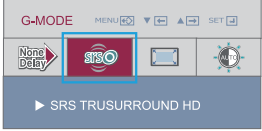

#### SRS TRUSURROUND HD

#### オン

SRS機能がオンになり、ライブサウンド 効果の3Dサラウンドが有効になります。

#### オフ

SRS機能をオフにします。

▶ SIS ! はSRS Labs, Inc.の登録商標です。

▶ TruSurround HD技術は、SRS Labs.Inc.のライセンスを得て搭載しています。

メインメニュー サブメニュー …………………………説 明

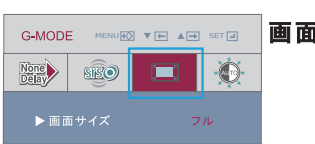

画面サイズ 1:1

画像は入力の解像度に従って表示されま す。スケーリングは行われません。入力 の解像度が640x480の場合、サイズが 1920x1080のパネルでも画像は 640x480のサイズで表示されます。

#### オリジナル

画像は入力解像度をスケーリングして表 示されます。入力解像度が640x480の場 合、画像は4:3の比率を保ってスケーリン グされます。

#### フル

画像は全画面サイズで表示されます。

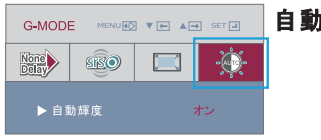

1輝度 画面の明るさを自動的にコントロールし ます。オンが選択されているときには、 周囲の明るさに応じて、表示されるデー タのレベルに従って画面輝度を自動的に 調整され、最適な表示条件になります。 オフを選択すると、この機能は無効にな ります。

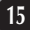

#### MENUボタンを押すと、OSDのメインメニューが 表示されます。

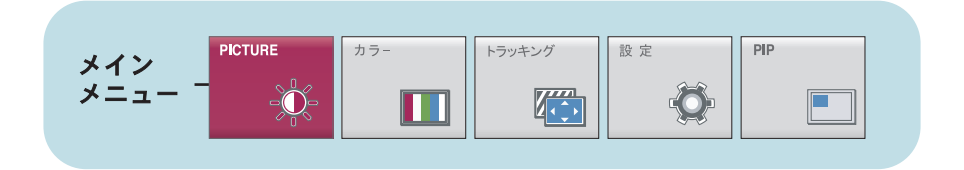

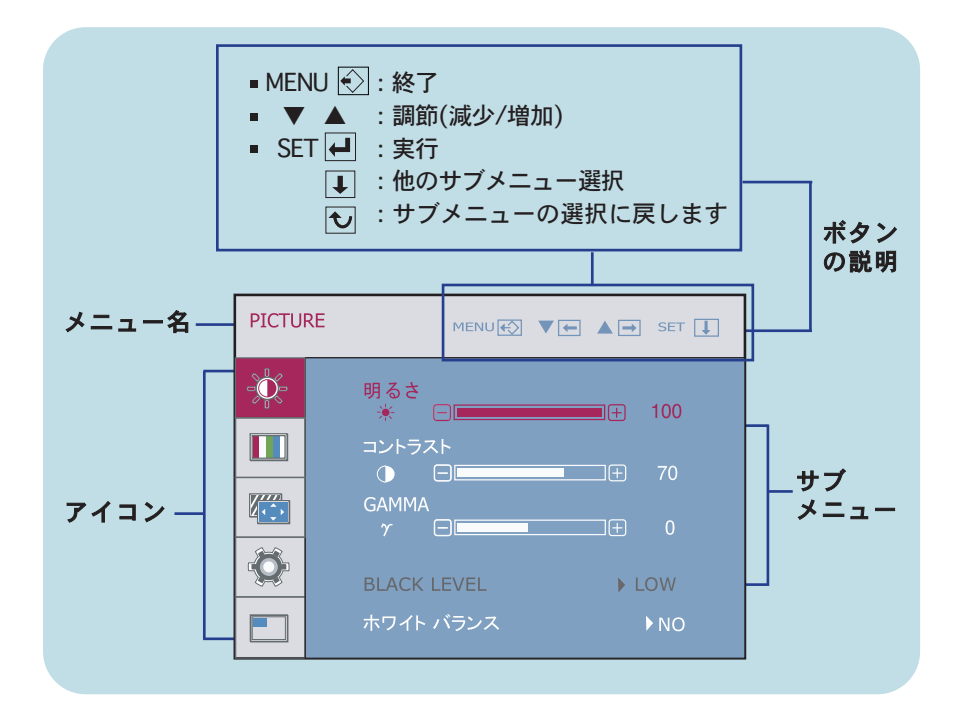

注意

■ディスプレイ上に表示されるOSDメニューの言語は、本ユーザーズガイドの表記と異なる ことがあります。

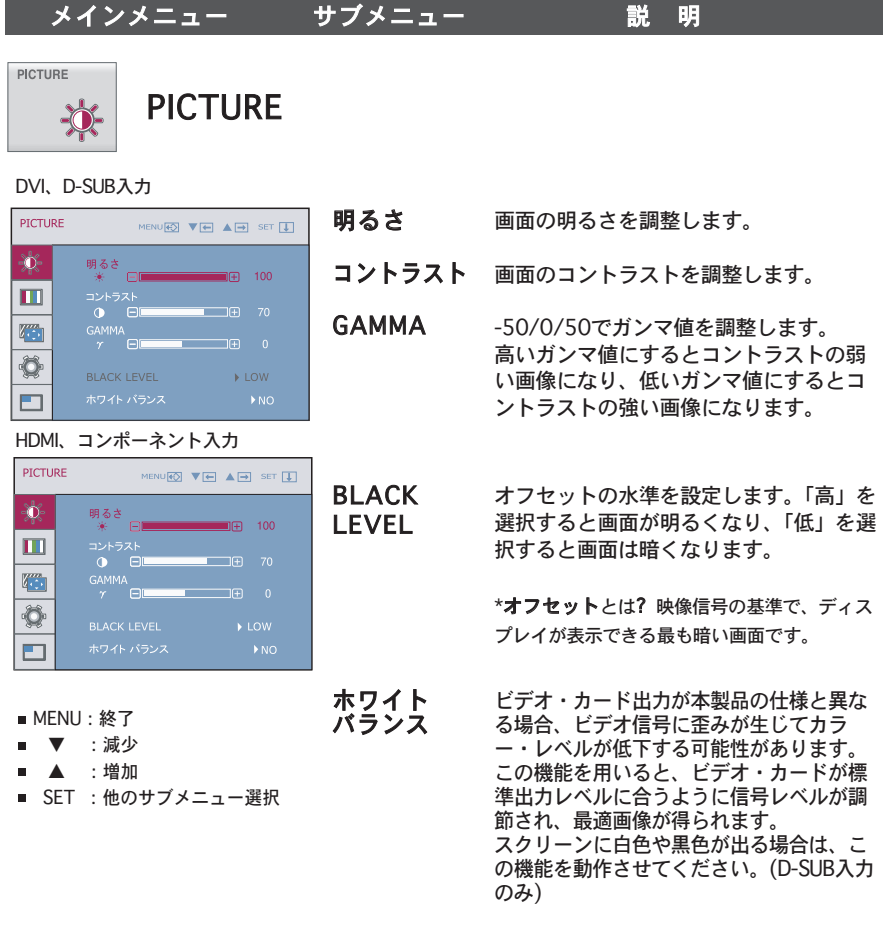

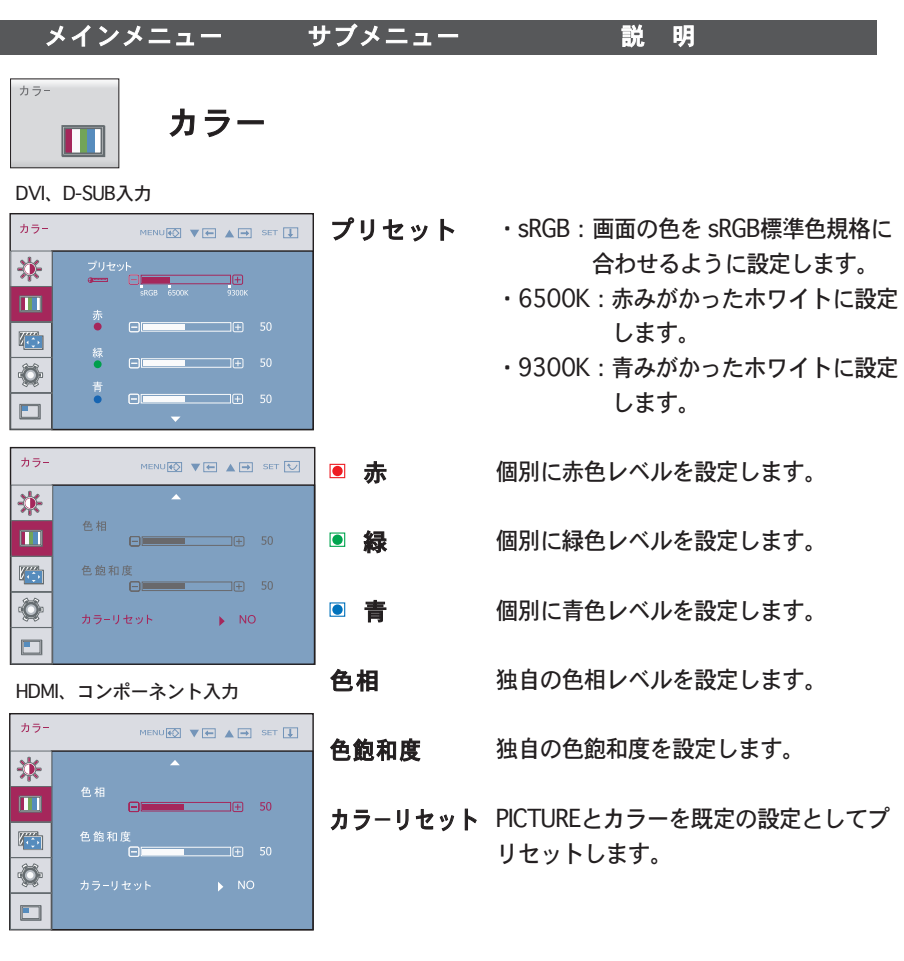

- MENU:終了
- ▼ :減少
- ▲ :増加
- SET :他のサブメニュー選択

#### メインメニュー サブメニュー がい 説 明

垂 直

フェーズ

トラッキング  $\sqrt{2}$ 

トラッキング

D-SUB入力

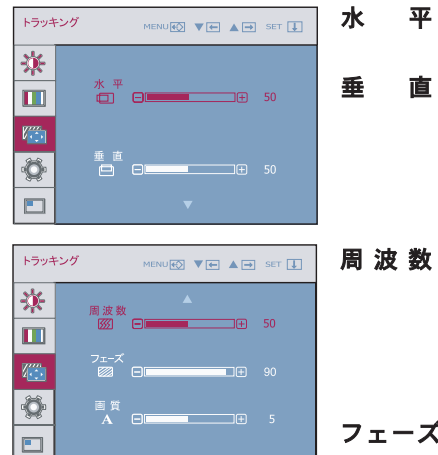

画像を左右に移動させます。

画像を上下に移動させます。

画面のバックグラウンドに表示でき るすべての垂直バーまたは垂直スト ライプを最小化します。水平画面の サイズも変更されます。

画面の焦点を調整します。この機能 は、水平ノイズを取り除いて、文字 画像を鮮明にします。

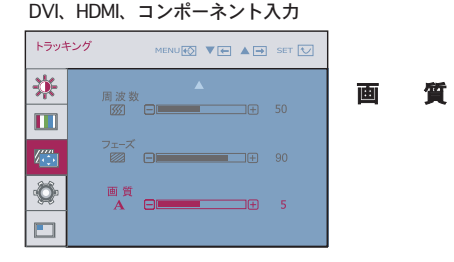

画面の鮮明度を調整します。

- MENU: 終了
- ▼ :減少
- ▲ :増加
- SET :他のサブメニュー選択

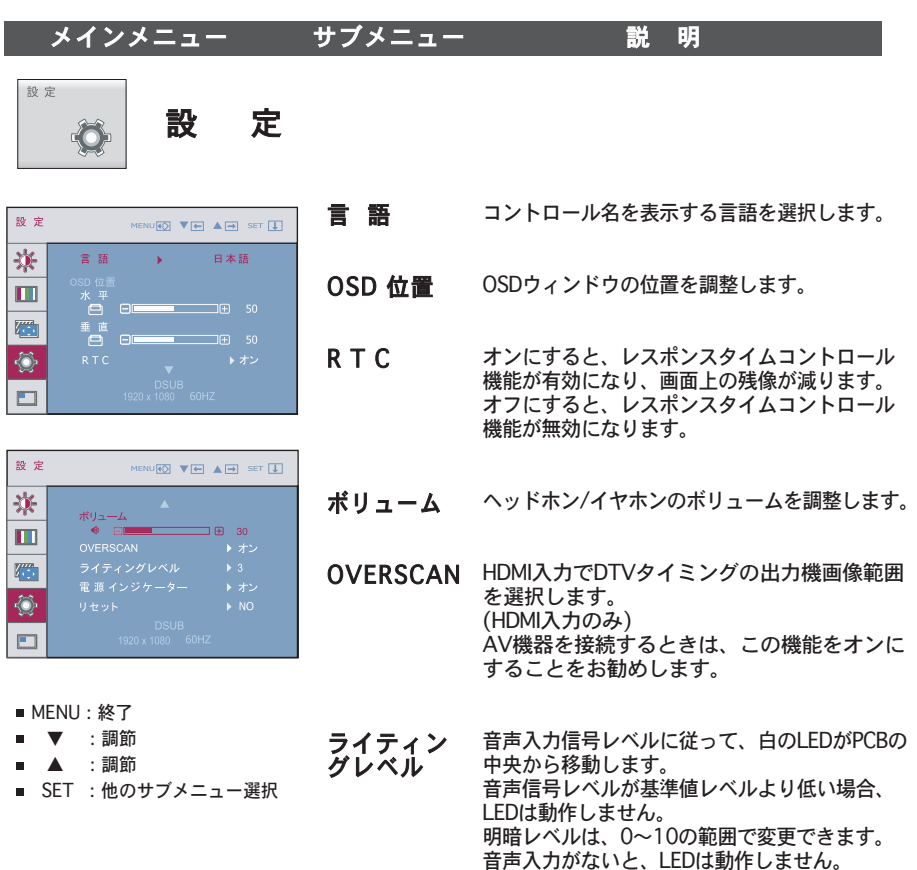

- 電源イン ジケーター この機能は、ディスプレイの前面にある 電源イ ンジケーターのオン、オフを切り換えます。 オフに設定すると、15秒後に電源に切れます。 オンに設定すると、 電源インジケーターはいつ でもすぐにオンになります。
- リセット 工場出荷時の設定にすべて戻します。すぐにリ セットするには、▼, ▲ ボタンを押します。 (「言語」は除く)

この操作でスクリーンの画像の状態が改善しないときは、工場出荷時の初期設定に戻してください。 必要に応じて、ホワイトバランス機能を再度行ってください。この機能は、入力信号がアナログ入 力信号のときにのみ有効になります。

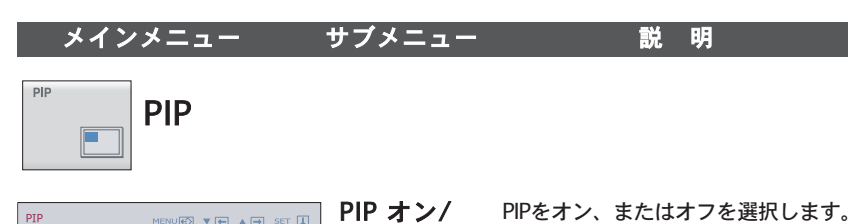

オフ

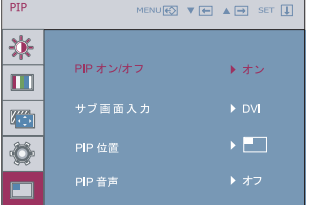

- MENU: 終了
- ▼ :調整
- ▲ :調整
- SET :他のサブメニュー選択

PIPをオン、またはオフを選択します。

\* RGB(D-subアナログ信号)モードの時、 HDMI入力信号のみ、サポートします。

\* 次に示すように、メイン スクリーンと サブ スクリーン(PIP)を組み合わせて利 用できます。

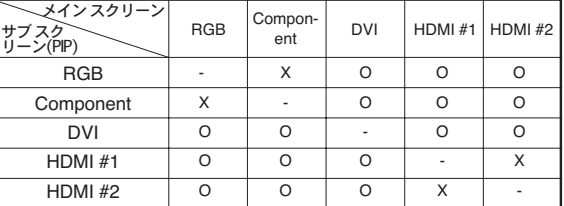

#### サブ画面入力 PIP入力を選択します。

PIP 位置 PIPのウィンドウの位置を選択します。 ▲ボタンを一回押すごとに① から②, **③,④へ移動し、▼ボタンは反対に<sub>(</sub>ī** <u>から (4), (3</u> , (2)の順に移動して希望の PIPの位置を選択します。

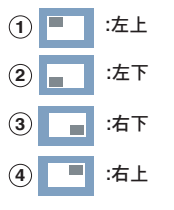

\* PIPがオンの時のみ、作動します。

PIP 音声 PIP 音声オン: PIPがオンのときにPIP 音声が有効になります。PIPがオフの ときは、OSDメニューでPIP 音声 オン /オフ を切り換えてもPIP 音声は動作 しません。 PIP 音声オフ:PIP 音声を無効にしま す。

\* 制限

D-SUB(メイン/サブ)およびDVI(サブ/メイン)のPIP音声機能はサポートされません。

サービスセンターに連絡する前に、次のことを確認してください。

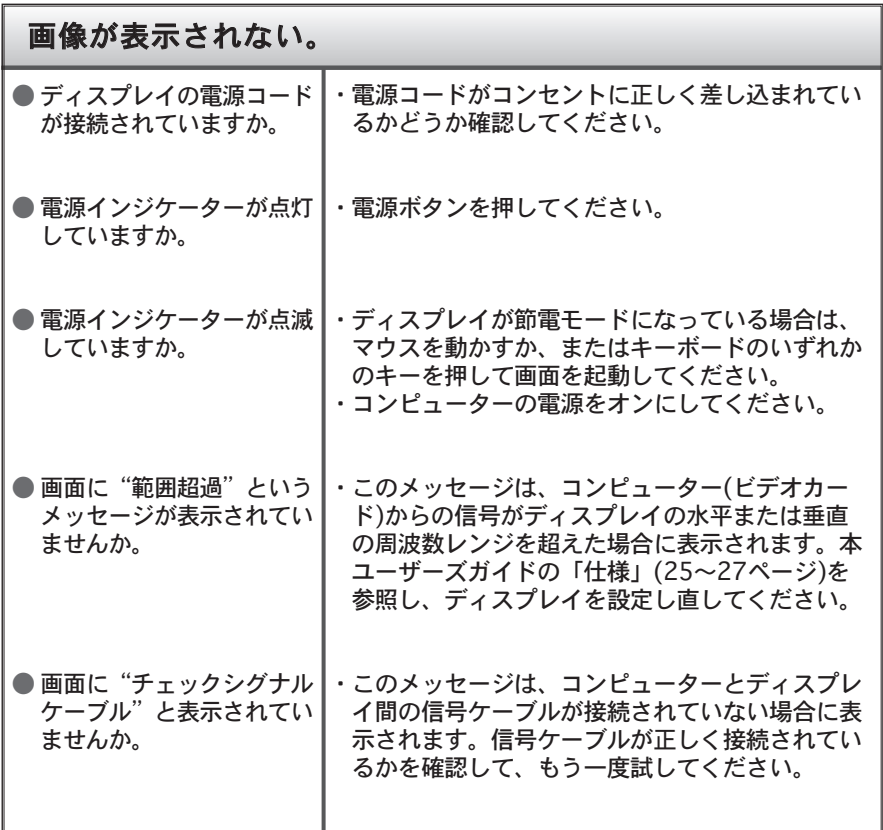

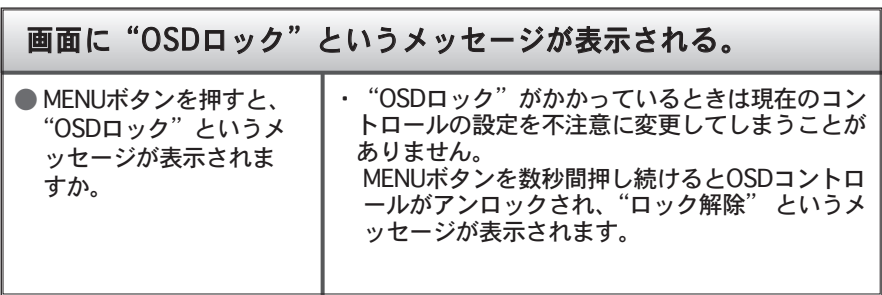

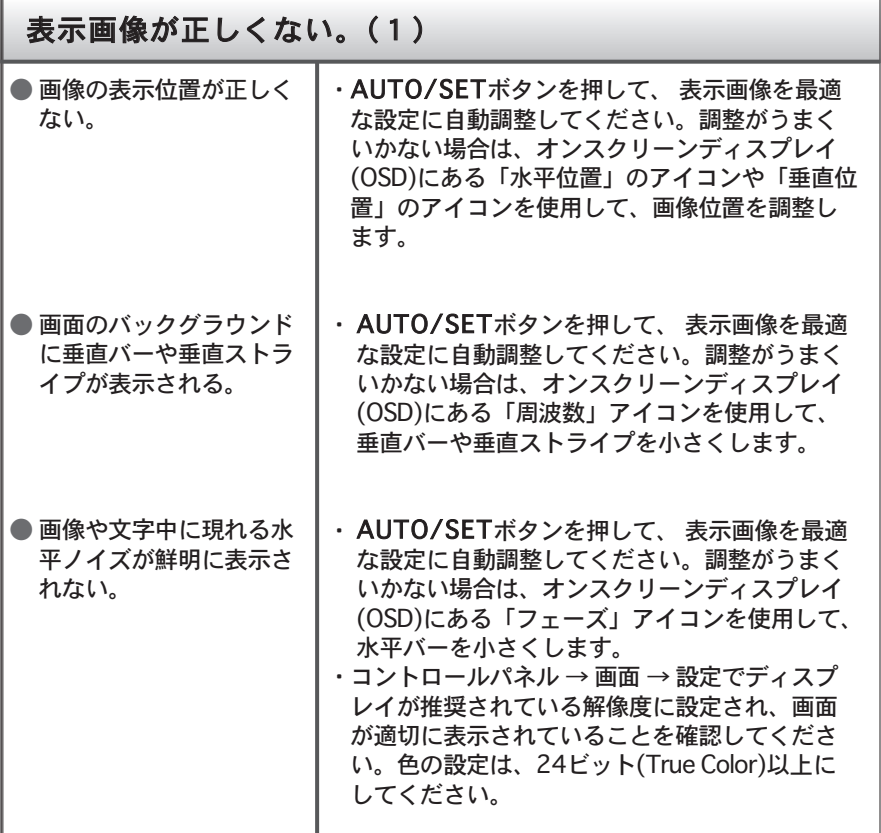

#### 重要

- コントロールパネル → 画面 → 設定で周波数と解像度が変更されていないか確 認してください。変更されている場合、ビデオカードを推奨されている解像度 に設定し直してください。
- 推奨されている解像度(最適な解像度)が選択されていないと、画面や文字がぼ やけたり、画面がちらついたり、歪んだりすることがあります。推奨されてい る解像度が選択されていることを確認してください。
- ■設定方法は、コンピューターやOS(オペレーティングシステム)によって異なる ことがあります。また、推奨解像度はビデオカードによってはサポートされて いないことがあります。このような場合は、コンピューターまたはビデオカー ドの製造元にお問い合わせください。

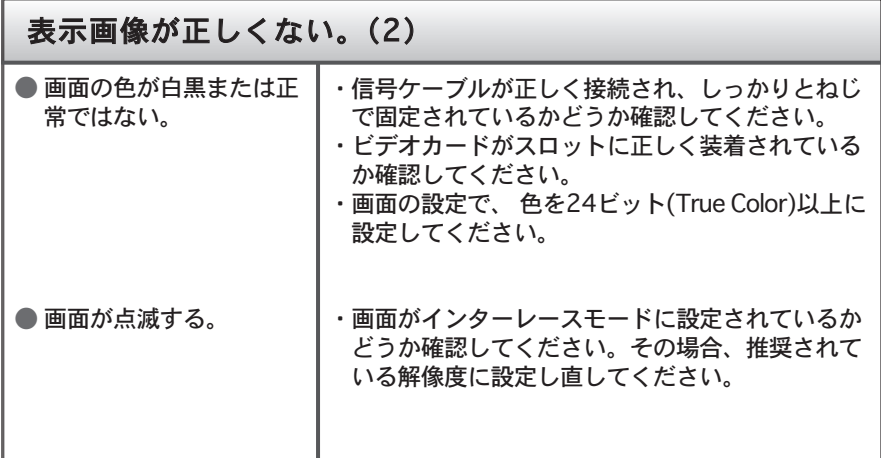

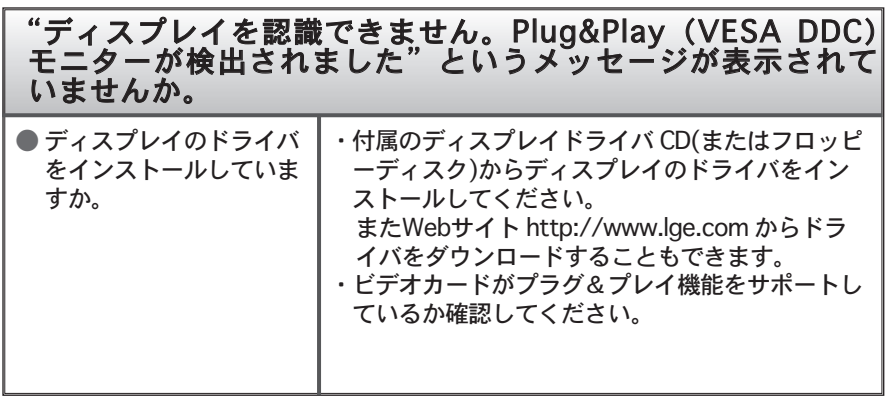

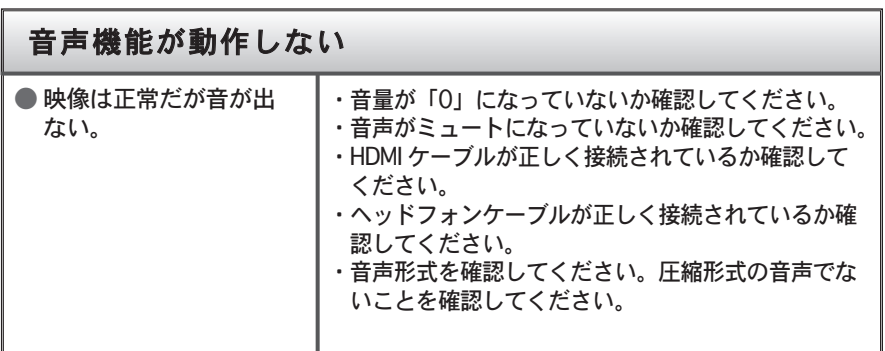

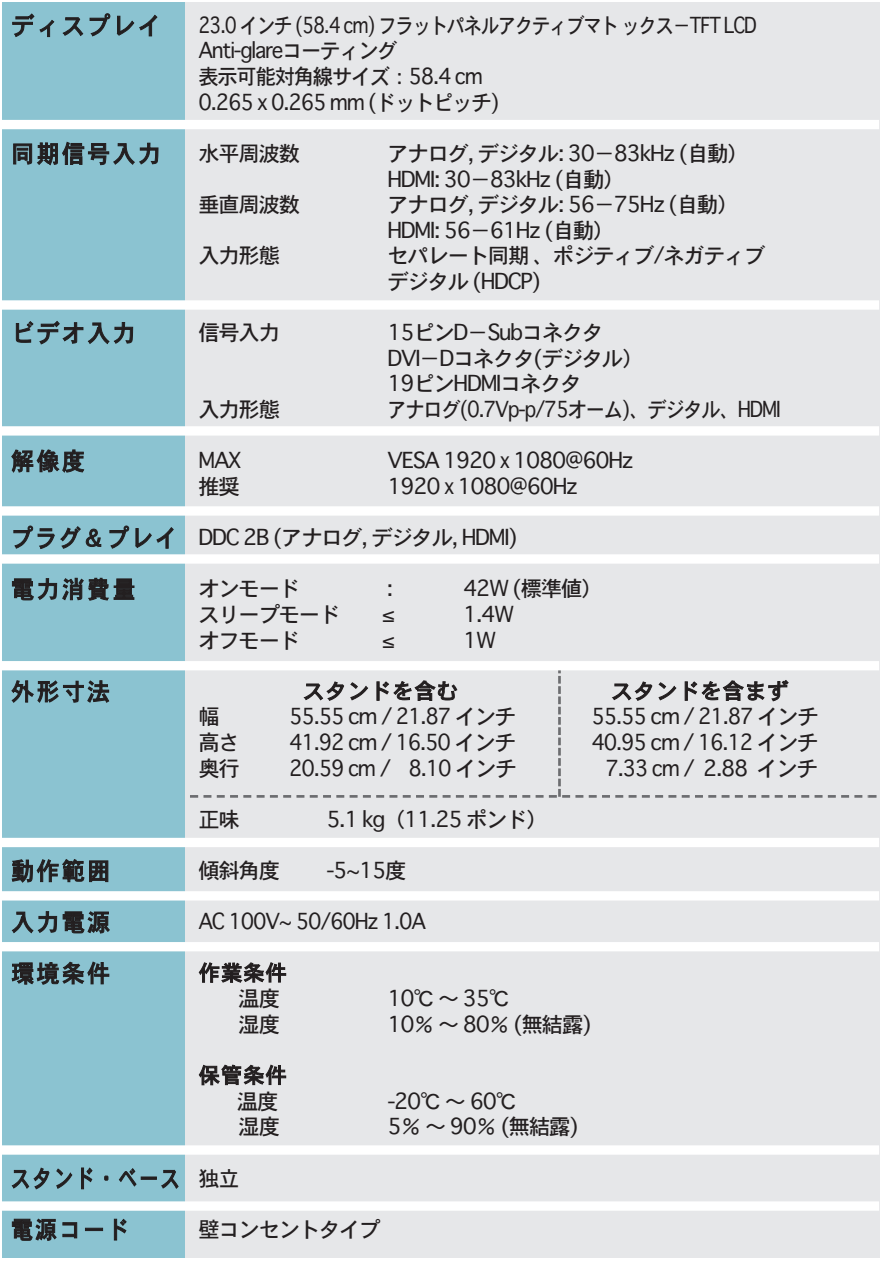

注意

■ 本ユーザーズガイドの情報は、予告なしに変更することがあります。

# PC入力プリセットモード (解像度)

#### D-SUB/DVI入力

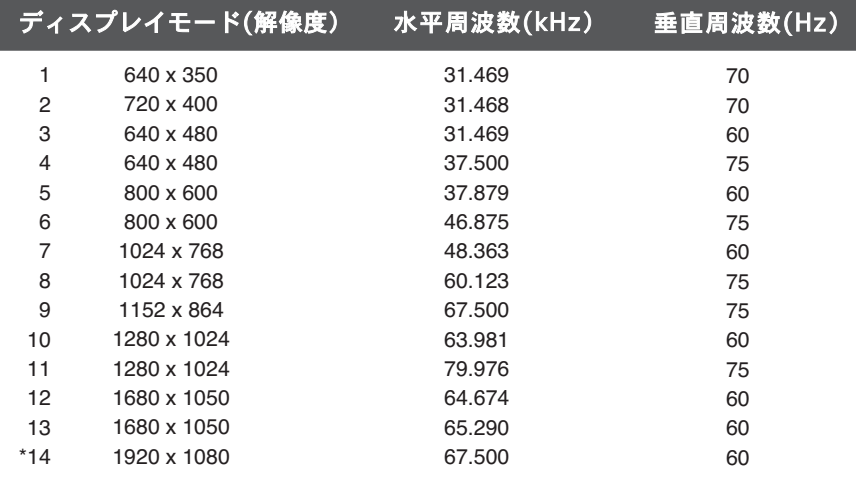

\* 推奨モード

#### HDMI入力

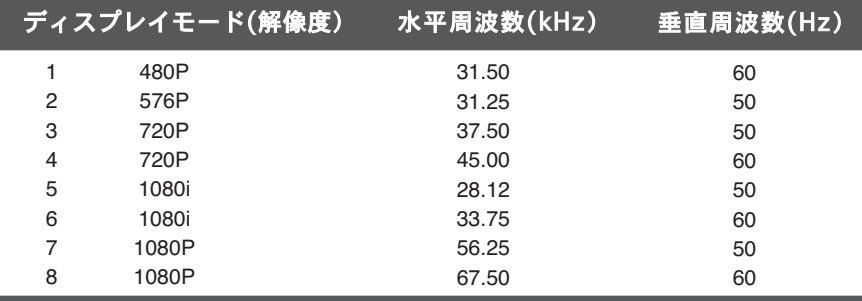

### PC入力プリセットモード (解像度)

#### ディスプレイモード(解像度) 水平周波数(kHz) 垂直周波数(Hz) 1 2 3 4 5 6 7 8 480i 576i 480P 576P 720P 720P 1080i 1080i 15.75 15.62 31.50 31.25 37.50 45.00 28.12 33.75 60 50 60 50 50 60 50 60

#### コンポーネントビデオ入力

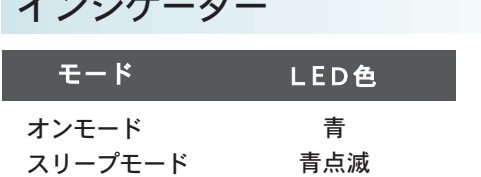

オフ

オフモード

インジケーター

### 壁面取付プレートの設置

- ■本製品は、 壁面取付プレートまたは交換デバイスの仕様に対応してい ます。
- **1.** ディスプレイの前面をクッションなどの柔ら かい布の上に載せます。

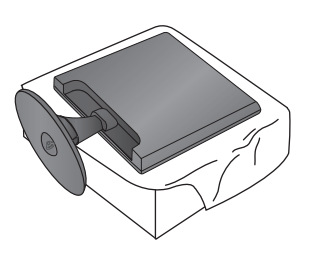

**2.** ネジのハンドルを起こして左に回し、スタンドベースをスタンド台から外します。

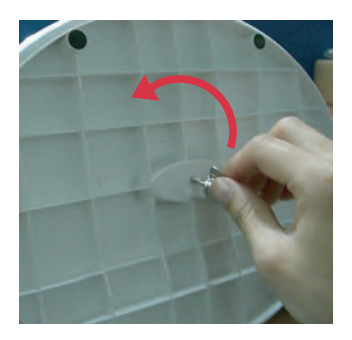

**3.** スタンド ベースを引き出します。

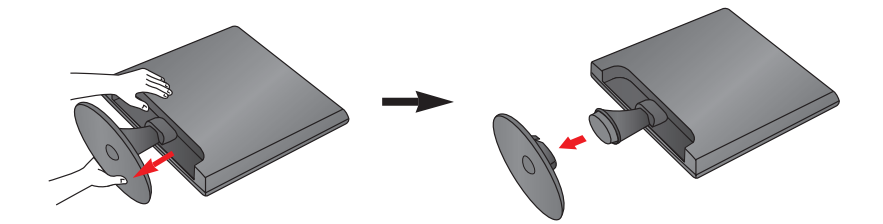

### 壁面取付プレートの設置

**4.** 壁面取付プレートを設置します。

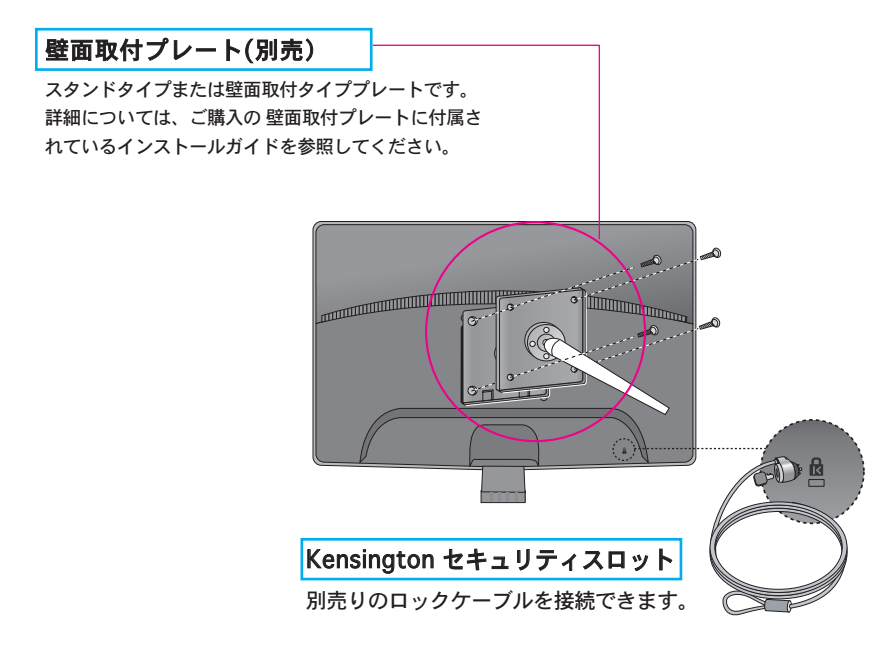

# **Digitally yours**

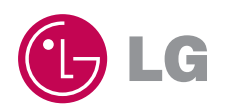